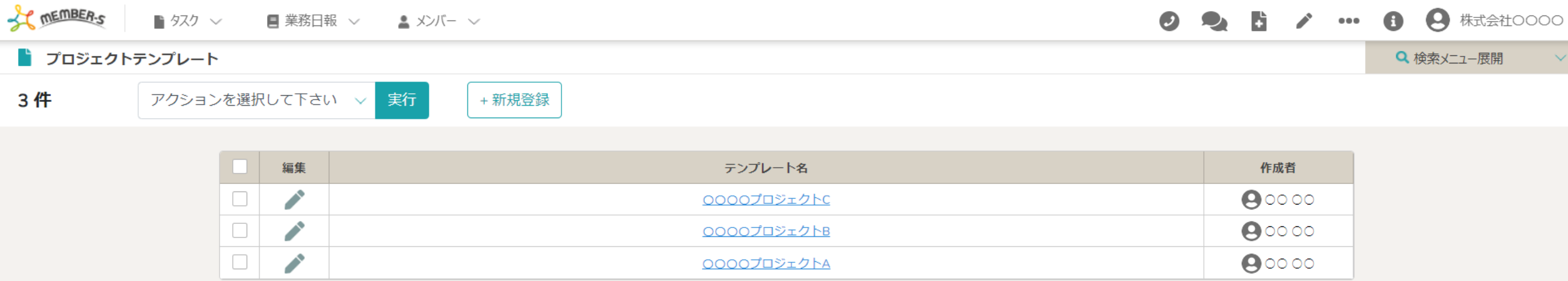

## へプロジェクトテンプレートを作成する方法〜

最終更新日: 2024年3月15日

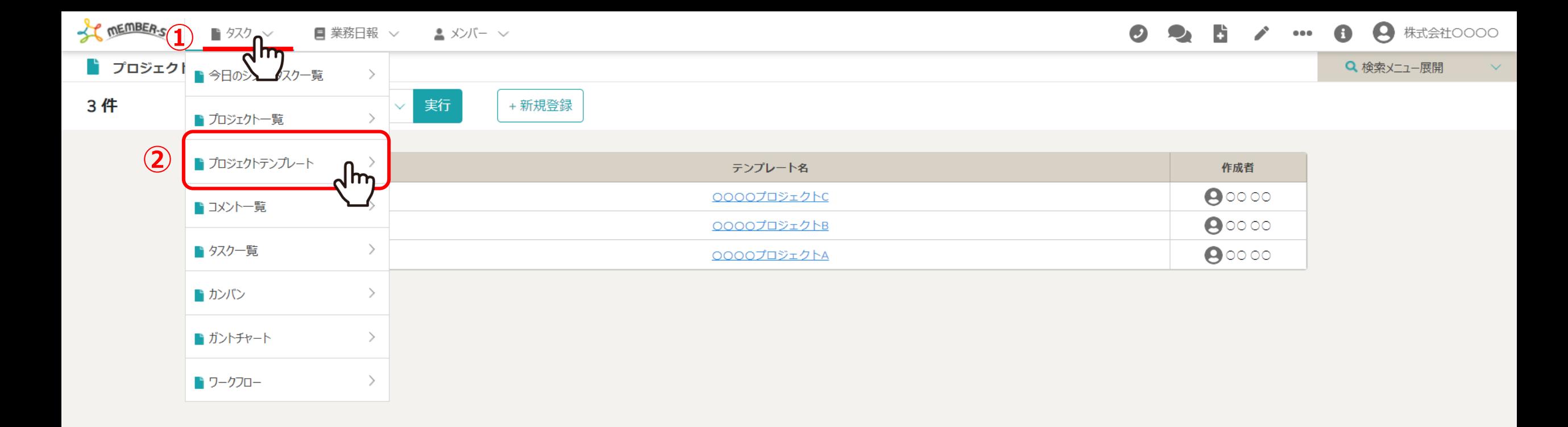

プロジェクトテンプレートを作成する⽅法をご案内致します。 プロジェクトテンプレートを作成することで、よく利⽤するプロジェクト・タスクを複製することが可能です。

①上部ヘッダーメニューの「タスク」より、②「プロジェクトテンプレート」を選択します。 2010年 2010年 2010年 2010年 2010年 2021年 20

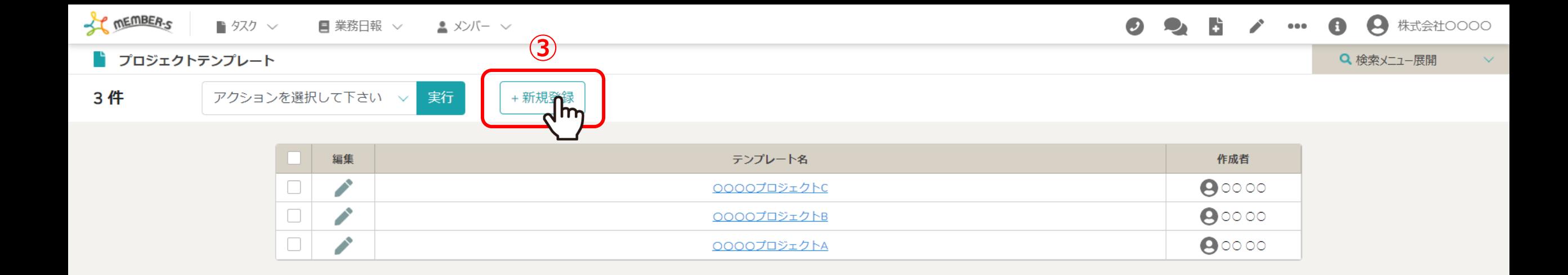

③「+新規登録」をクリックします。

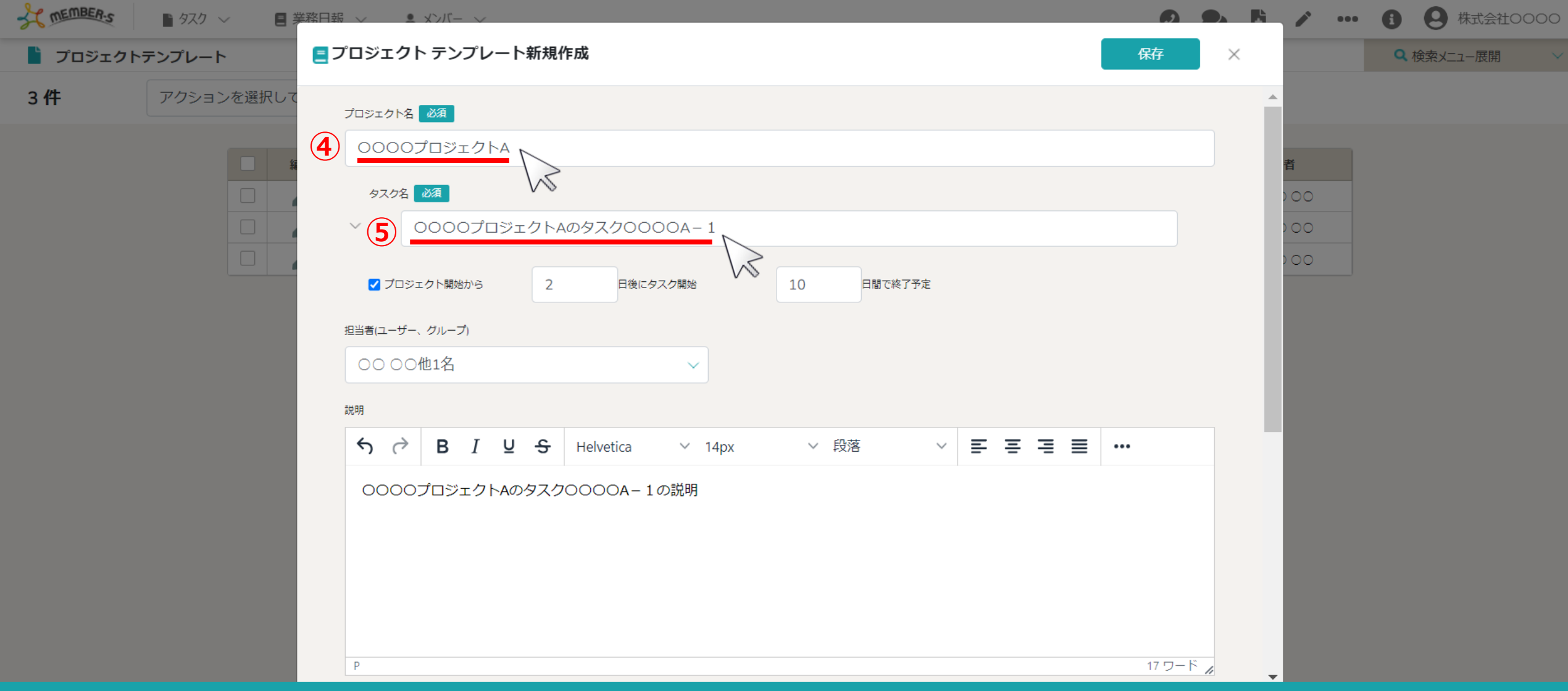

4「プロジェクト名」は必ず入力します。

⑤「タスク名」は必ず1つは⼊⼒します。 ※複数作成することが可能です。 インター・インター インター・インター インター・インター インター・インター インター・インター インター・インター インター・インター

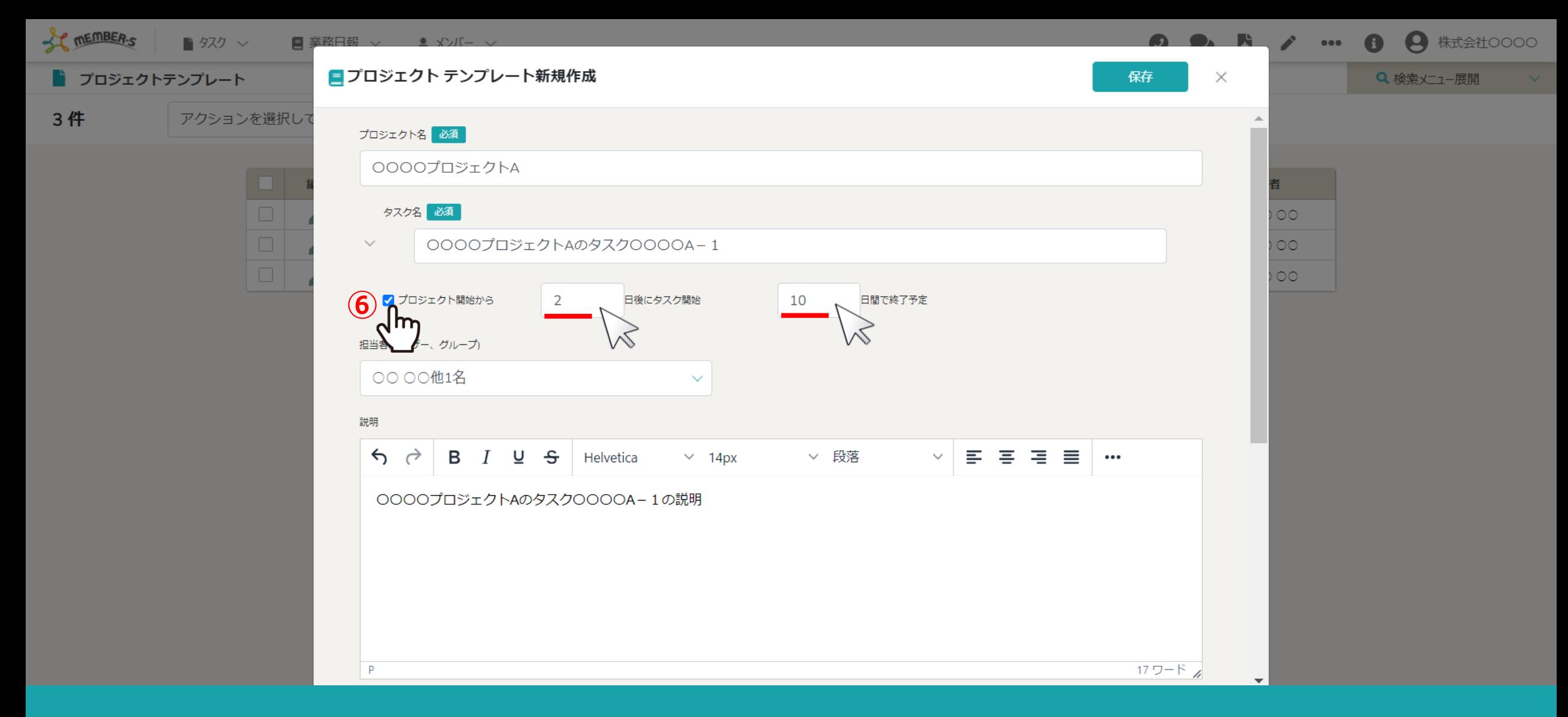

⑥タスクの開始日と終了日を指定したい場合は、「プロジェクト開始から」にチェックを入れ、 プロジェクト開始から何日後をタスクの開始日・終了日とするのか、数字を入力します。

※テンプレートを利用してプロジェクト・タスクを作成する際に、プロジェクトの期間を設定した場合にのみ、こちらで設定した日程がタスク毎に自動反映されます。 5

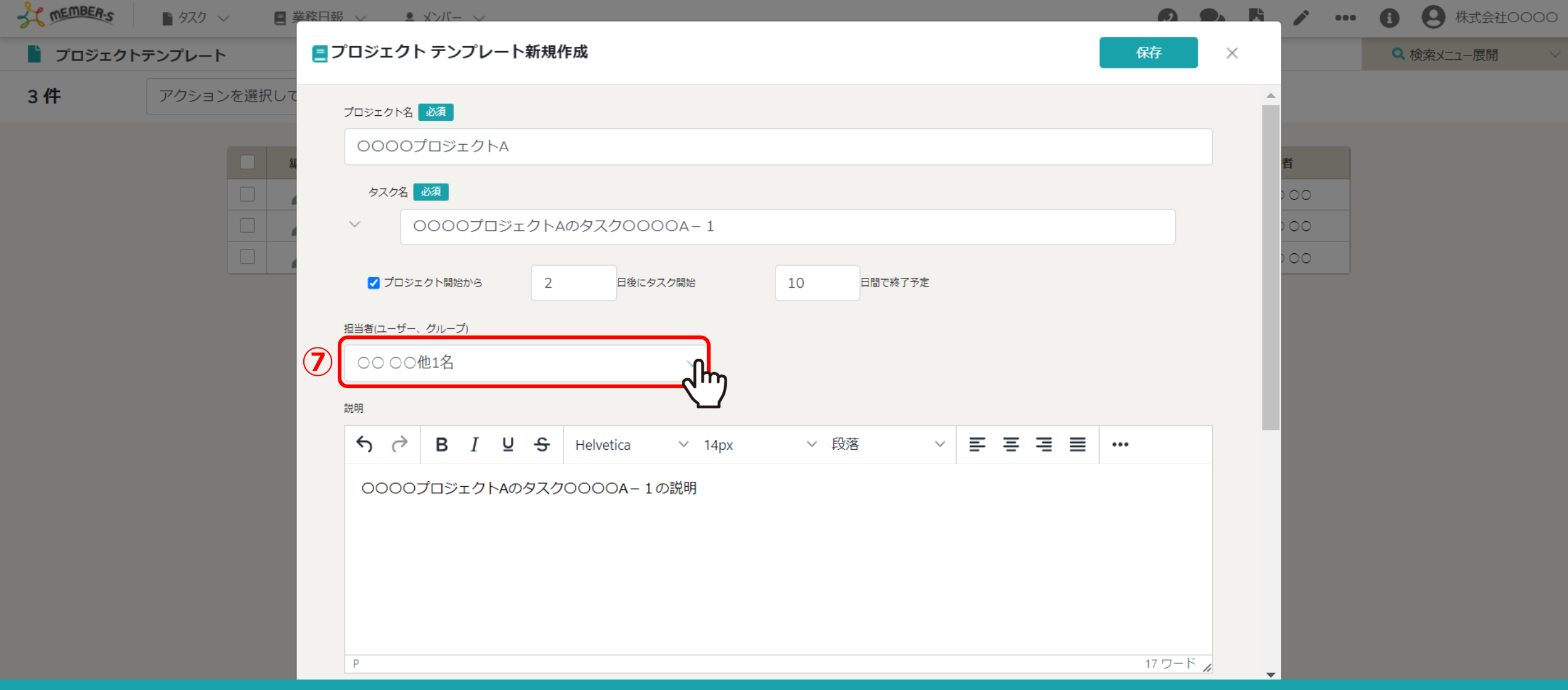

⑦「担当者を選択」を開き、任意の担当者を選択します。

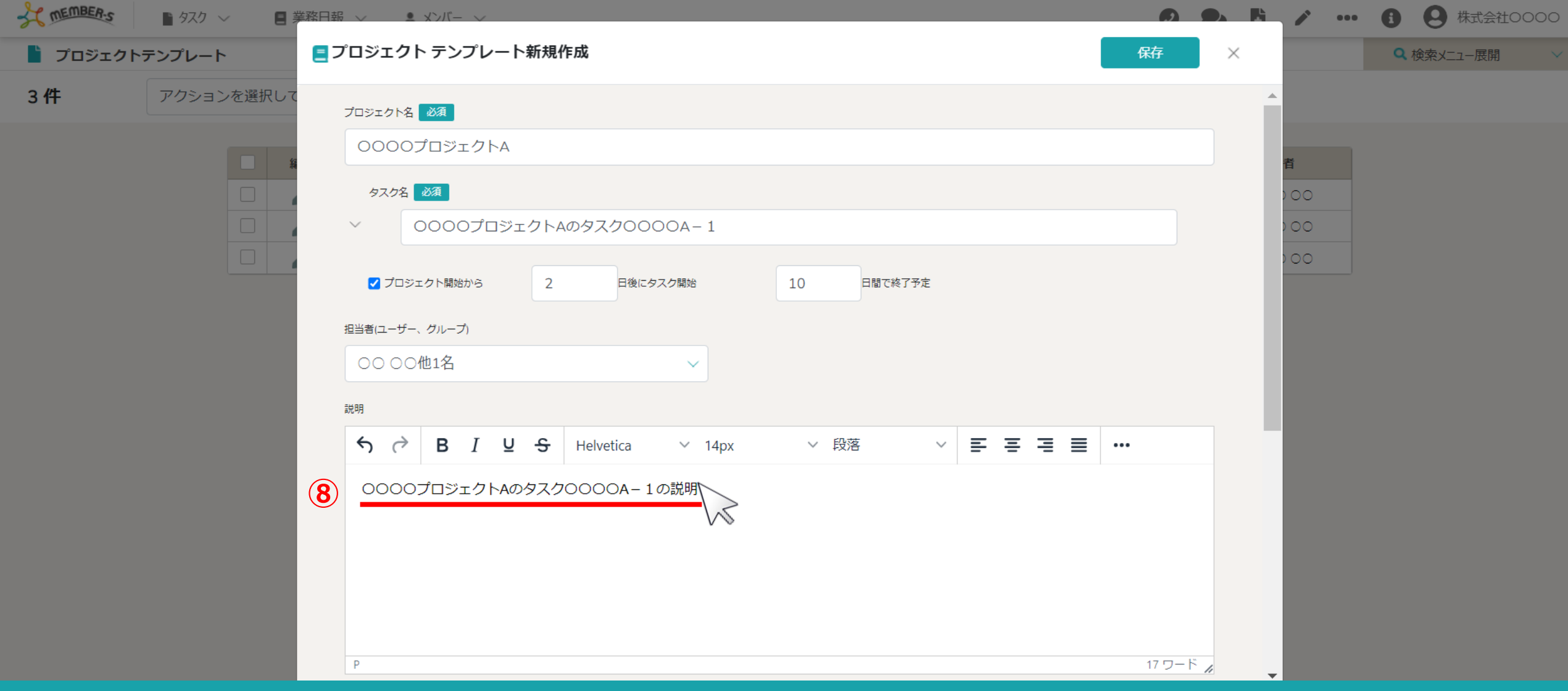

8タスクの説明は任意で入力します。

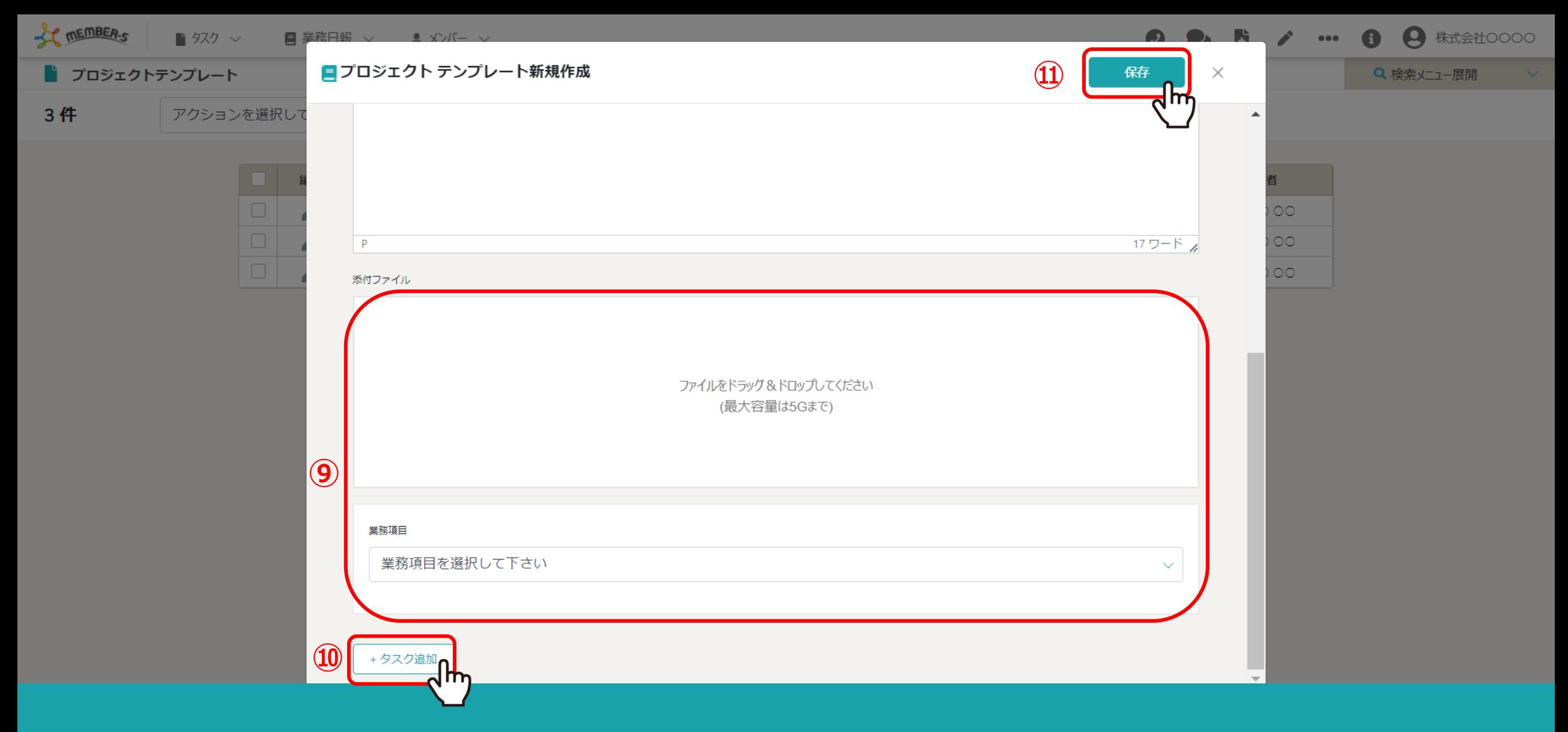

⑨添付ファイル、業務項⽬は任意で設定します。

⑩プロジェクトテンプレートにタスクを追加したい場合は、「+タスク追加」をクリックします。 ⑪最後に「保存」をクリックすると、プロジェクトテンプレートは完成です。

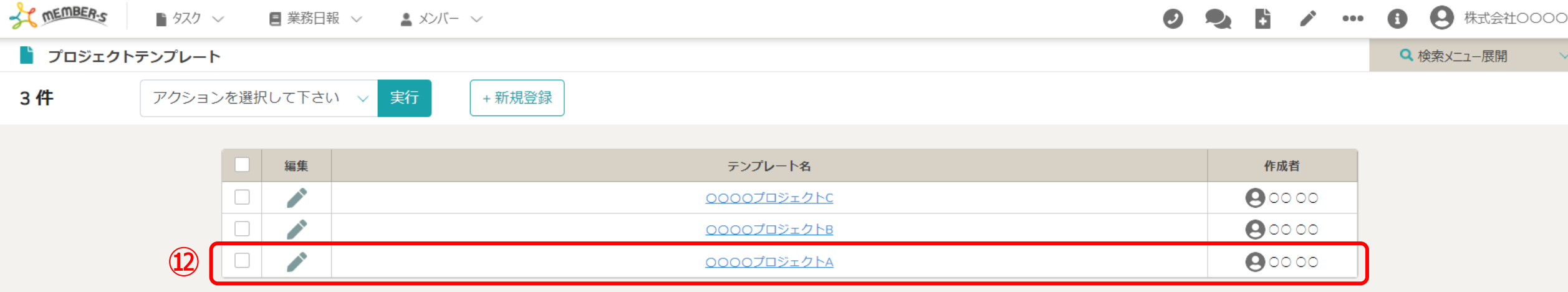

## ⑫完成したテンプレートは、プロジェクトテンプレート画⾯に追加されます。